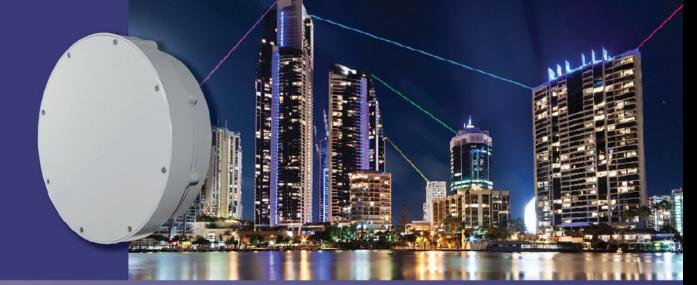

**TECH NOTE** 

## **Setting https Web Access for the HaulPass V60s**

This Tech Note describes how to set up https web access for the HaulPass V60s. If you need a certification certificate, you will need to obtain it from one of the many official certificate authorities. Alternatively, if the V60s is only being used within your own network, then you may generate your own certification, known as a self-certified certificate.

The HaulPass V60s provides two options for self-certification: a built-in certificate generator for minimal security, or the option to generate a more secure key as described below.

**Step 1:** First you will need OpenSSL. This is included on most Linux distributions. Binaries are available at https://slproweb.com/products/Win32OpenSSL.html and elsewhere.

**Step 2:** Then you will need to create a certificate and key. This example generates a 2048 bit sha256 key. From a Windows or Linux command line, type the following in **bold**:

C:\OpenSSL-Win64\bin>**openssl req -x509 -sha256 -newkey rsa:2048 -keyout key.pem -out cert.pem days 365**

The following will be displayed on your screen:

Generating a 2048 bit RSA private key

................................................................................

..............+++

.................+++

writing new private key to 'key.pem'

Enter PEM pass phrase:

Verifying - Enter PEM pass phrase:

-----

-----

You are about to be asked to enter information that will be incorporated

into your certificate request.

What you are about to enter is what is called a Distinguished Name or a DN.

There are quite a few fields but you can leave some blank

For some fields there will be a default value,

If you enter '.', the field will be left blank.

Country Name (2 letter code) [AU]:US State or Province Name (full name) [Some-State]:CA Locality Name (e.g., city) []:Irvine

Organization Name (eg, company) [Internet Widgits Pty Ltd]:Vubiq

Organizational Unit Name (eg, section) []:

Common Name (e.g. server FQDN or YOUR name) []:

Email Address []:

**Step 3:** Now you will need to combine the certificate and key. From the same command line as above, type the following in **bold** onto the command line:

C:\OpenSSL-Win64\bin>**copy cert.pem+key.pem cert\_key.pem**

cert.pem

key.pem

1 file(s) copied.

C:\OpenSSL-Win64\bin>

**Step 4:** Now upload your combined certificate and key file in the https page. Remember to type in the passphase that you entered when you generated the key and certificate.

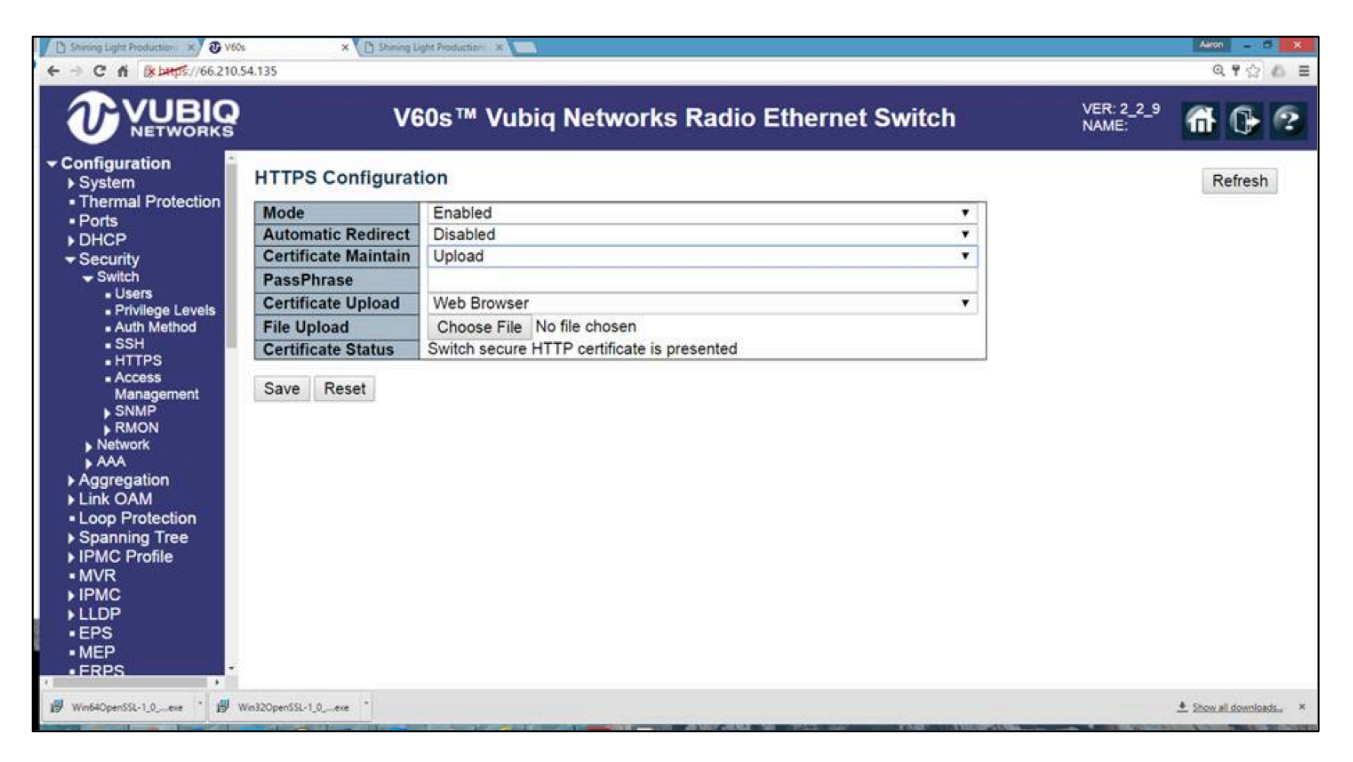

**Note:** Chrome and other browsers will warn you that the site is self-certified. However, this procedure will allow secure access to your V60s.

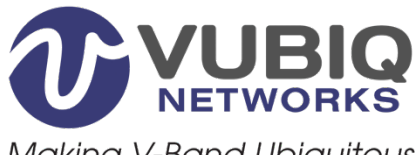

**Making V-Band Ubiquitous** 

Vubiq Networks, Inc. 9231 Irvine Blvd, Irvine, CA 92618 USA www.vubiqnetworks.com